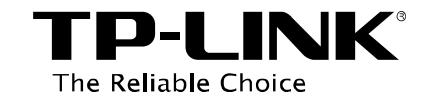

# **Storage Sharing Application Guide**

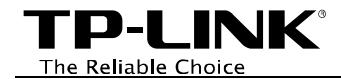

# **Contents**

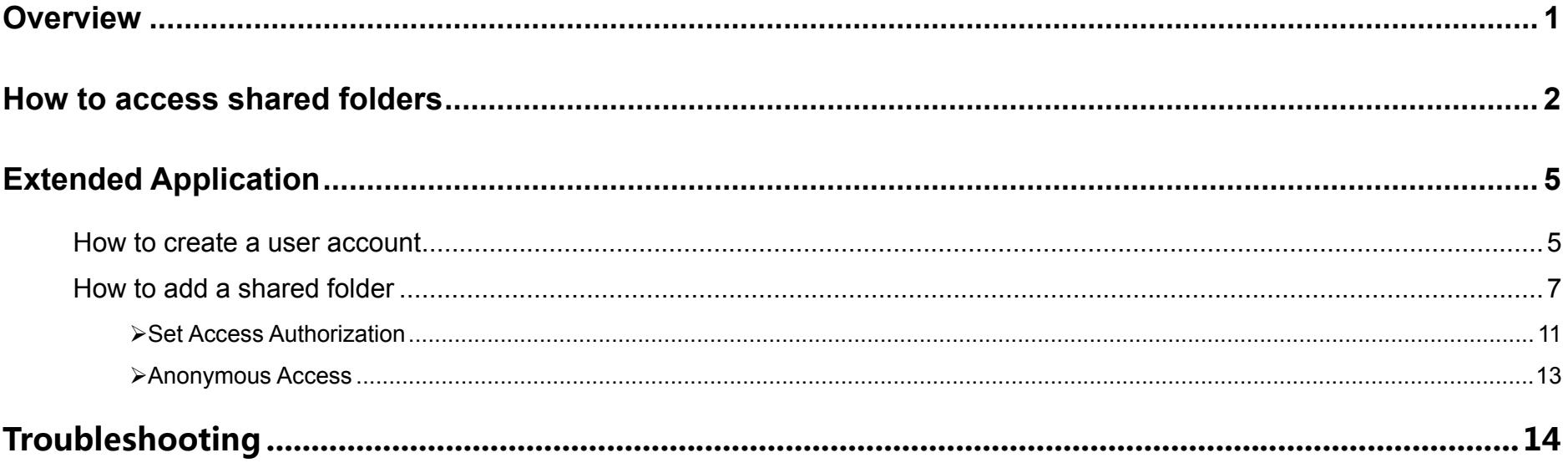

<span id="page-2-0"></span>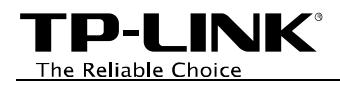

# Overview

The storage sharing feature allows you to share a USB storage device that's connected to the modem router, to other wired or wireless users in the same network.

# **Typical Topology**

Here in this guide, we take the configuration procedures of TD-W8990 for example.

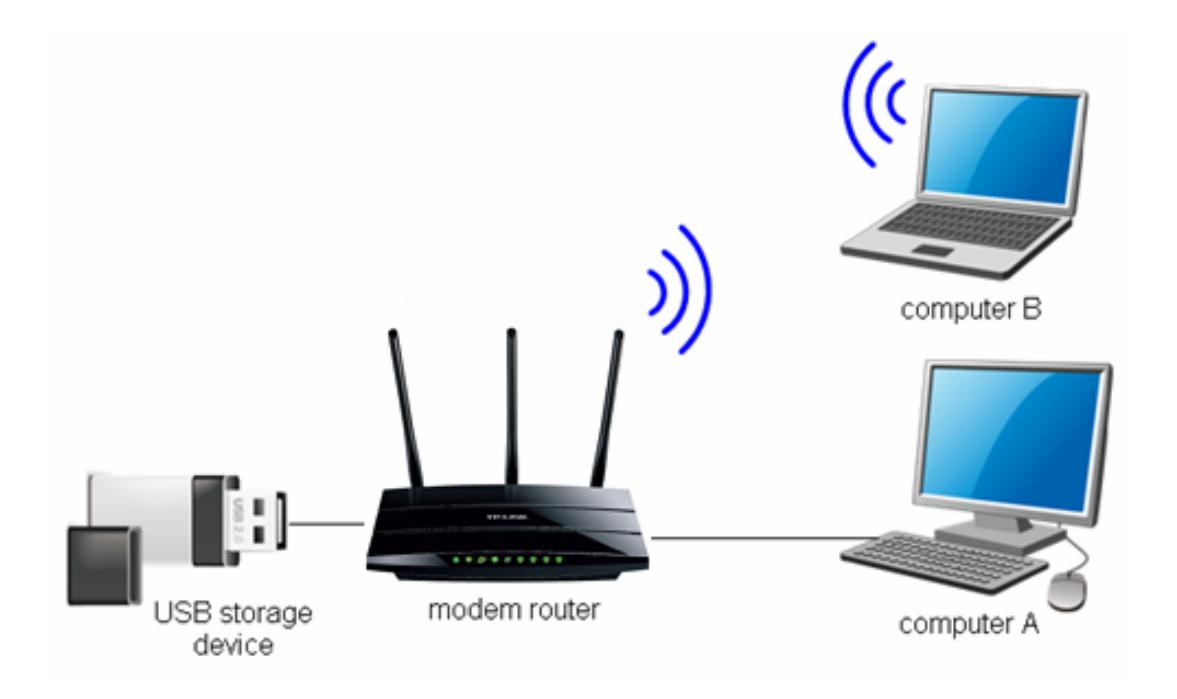

<span id="page-3-0"></span>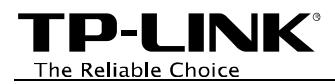

# How to access shared folders

The modem router's Storage Sharing function is enabled by default, when the storage device is plugged into its USB port.

Please follow the steps to access the storage device.

•**For Windows Users:** 

Windows XP:

- Go to *Start -> Run*
- Input **\\192.168.1.1** in the dialog box
- Click **OK**

Windows Vista/7:

- Go to *Start*
- Type "**run**" in the search box
- Open the run application
- Input **\\192.168.1.1** in the dialog box
- Click **OK**

Windows 8:

- Move your mouse to the lower right corner and you will see **Search** icon **2** in the Popups. Click it and search **run**
- Open the run application
- Input **\\192.168.1.1** in the dialog box
- Click **OK**

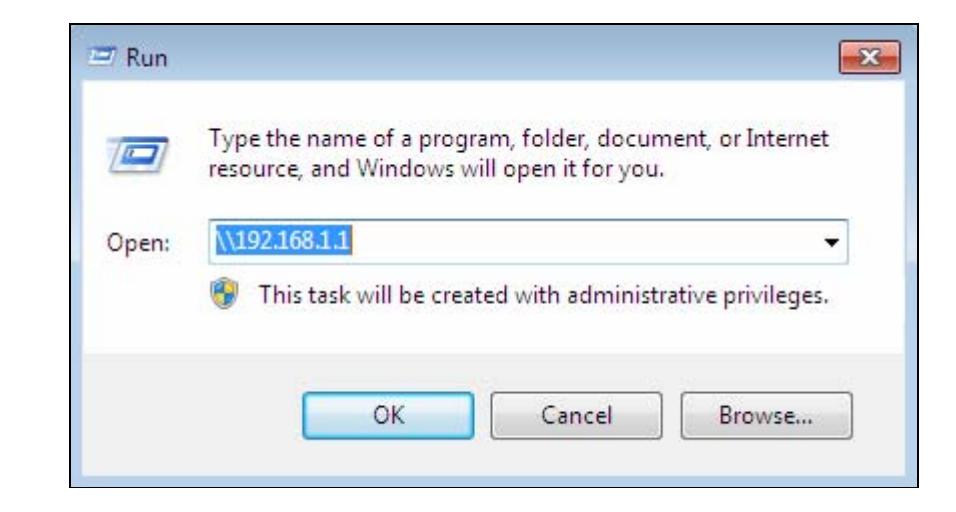

TD-I INK® The Reliable Choic

- **For Mac OS X Users:** 
	- On the top tray, go to *Go -> Connect to Server*
	- Input Server Address **smb://192.168.1.1**
	- Click **Connect**

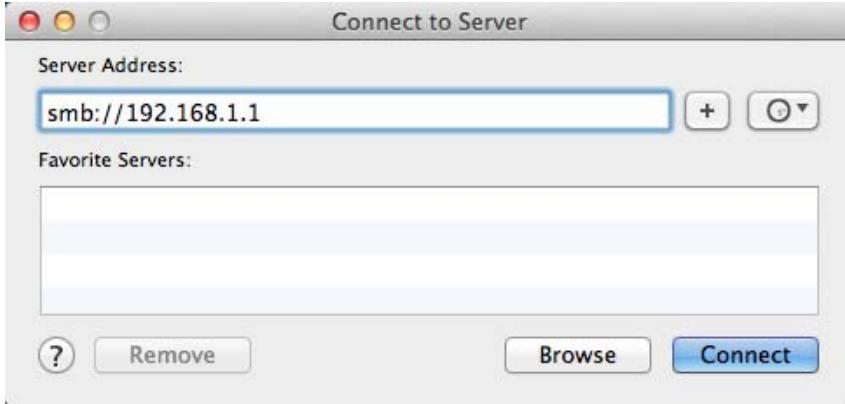

- **For Linux Users:** 
	- On the top tray, go to *Places -> Connect to Server*
	- Choose Service type **Windows share**
	- Input Server **192.168.1.1**
	- Click **Connect**

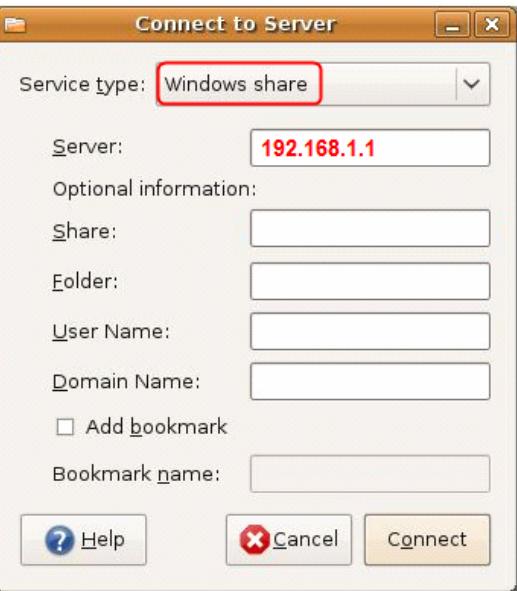

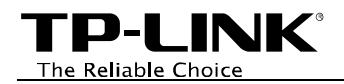

## ) **Note:**

- (1) Some USB storage devices may require using the external power.
- (2) To set up different accounts with their own access rights, please log into to the web-based management page and set it on USB Settings -> Storage Sharing and USB Settings -> User Accounts.

Now you have accessed the storage device, and you can read, edit, copy and delete the files in the storage device.

<span id="page-6-0"></span>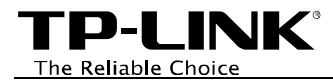

# Extended Application

## How to create a user account

Log onto the web-based management page, go to *USB Settings* ->*User Accounts* and follow the steps in the figure below.

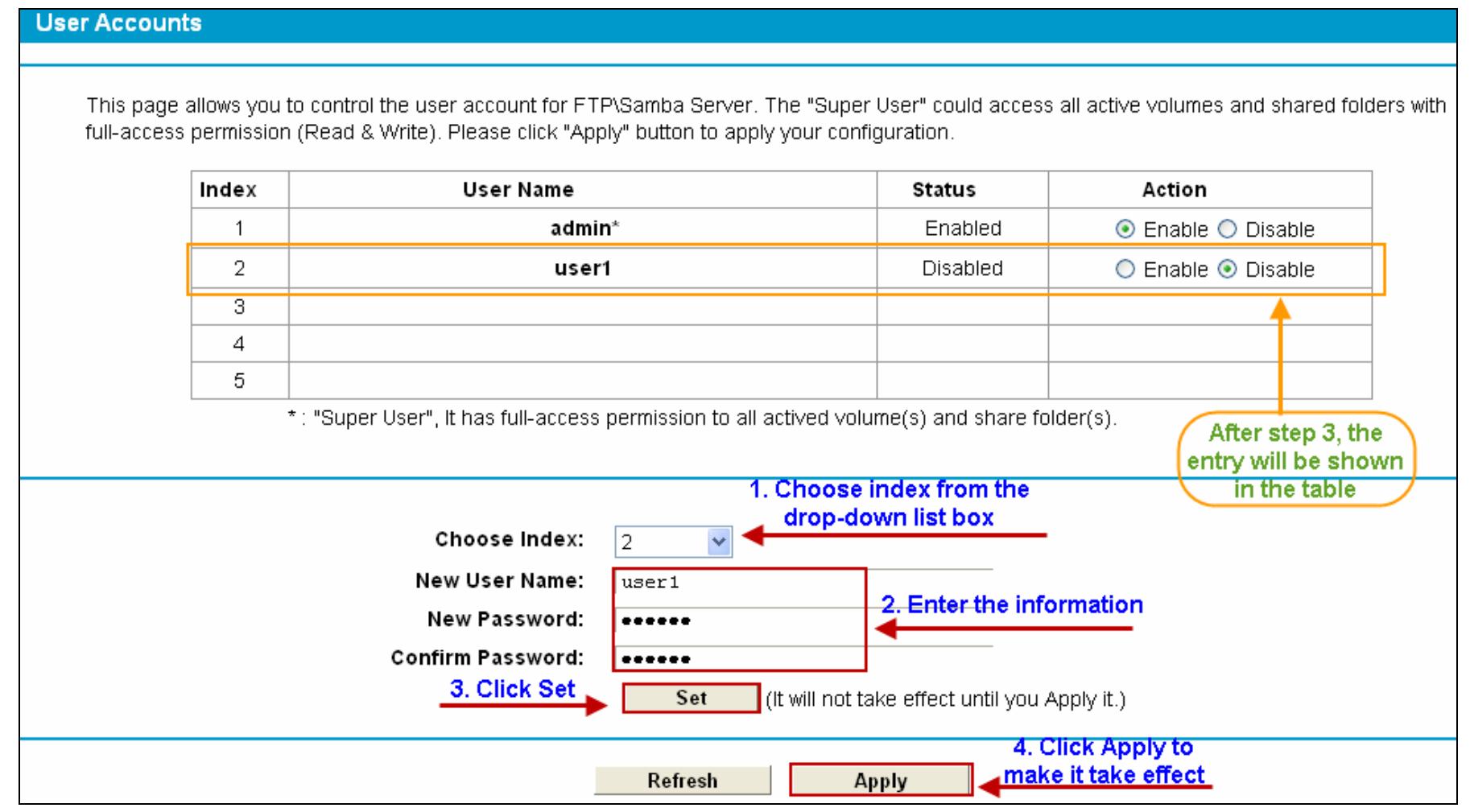

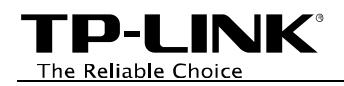

## ) **Note:**

- (1) The status of the new user is disabled by default. You need to click Enable in the Action column of user account table to enable folders access.
- (2) User name "admin\*" is a "Super User" with full-access permission. Its action that could access all active volumes and shared folders is enabled by default.
- (3) The default user name/password of the Super User is admin/admin.

<span id="page-8-0"></span>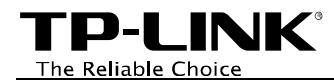

# How to add a shared folder

Log onto the web-based management page, go to *USB Settings* -> *Storage Sharing* and follow the steps in the figures below.

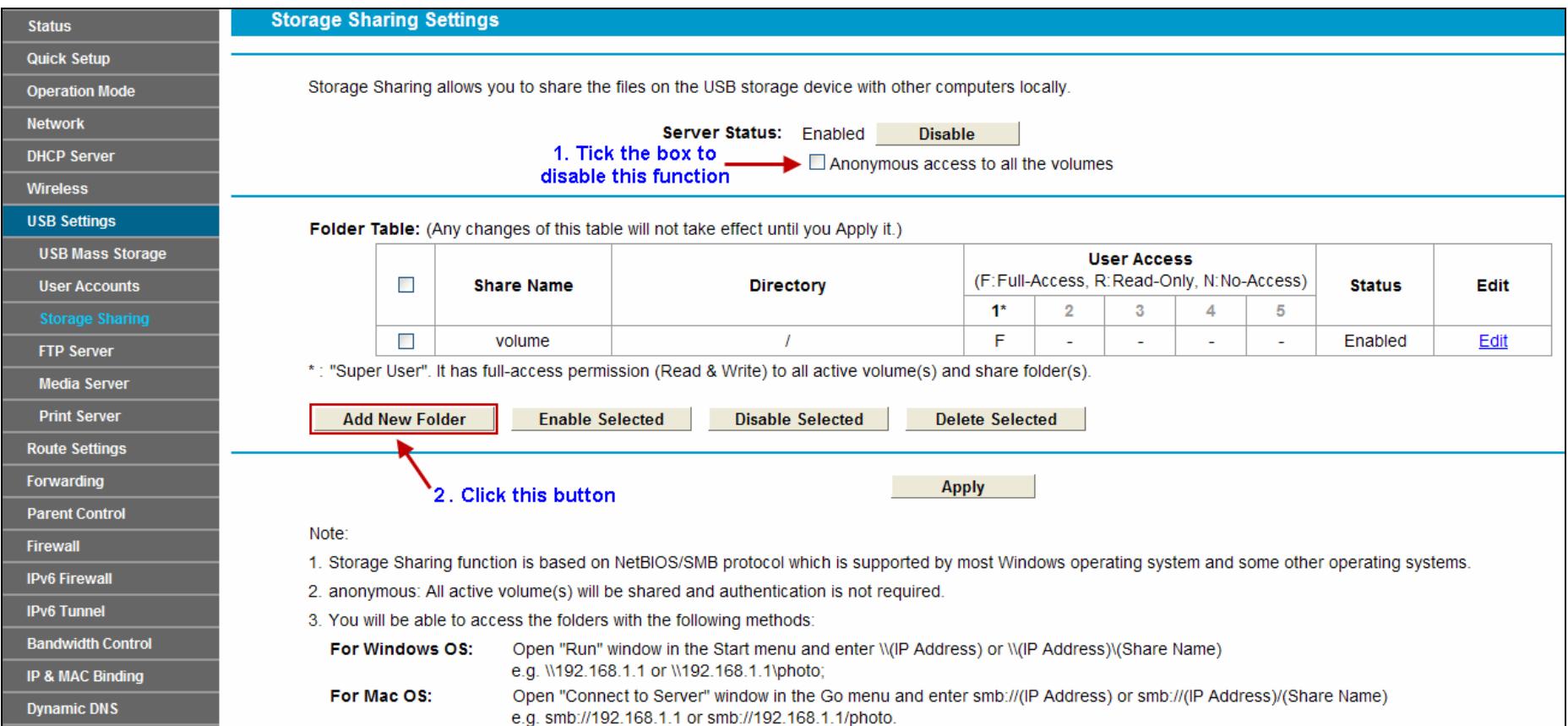

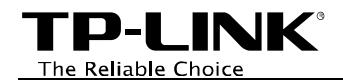

#### **Folder Browse**

This page allow you to set a shared folder and access authorization for Storage Sharing service! It will not take effect when Anonymous access been enabled.

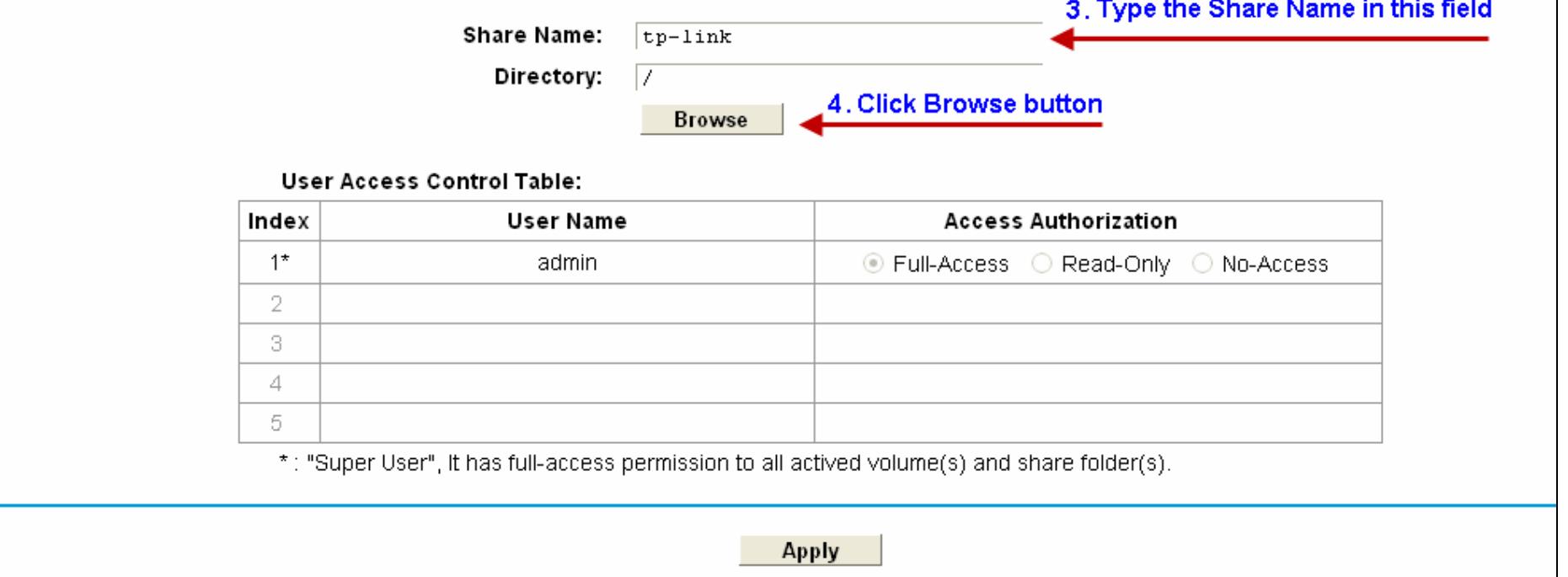

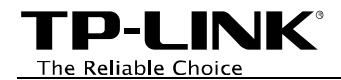

#### **Folder Browse**

This page allow you to set a shared folder and access authorization for Storage Sharing service! It will not take effect when Anonymous access been enabled.

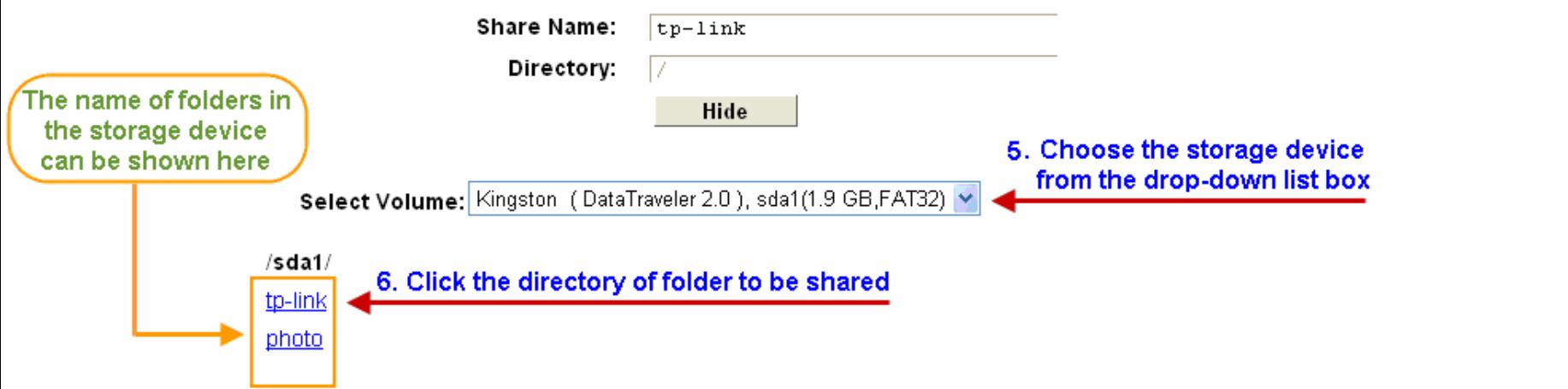

#### **User Access Control Table:**

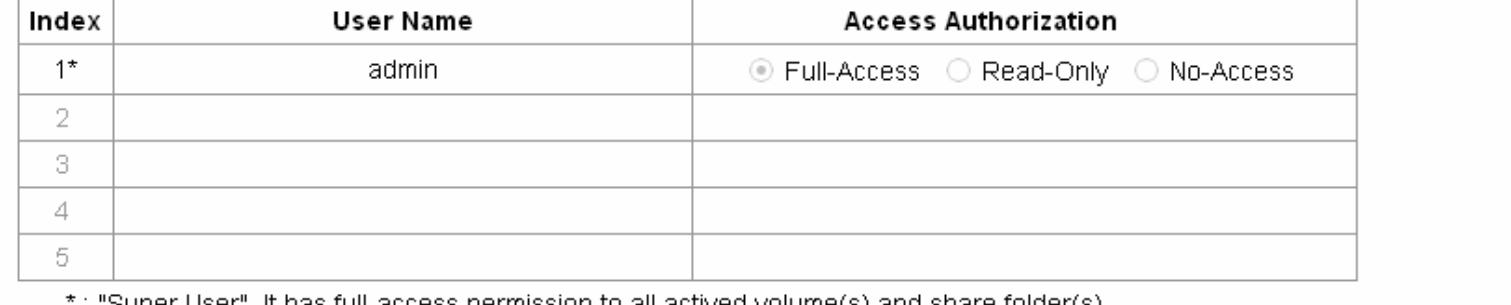

. "Super User", it has full-access permission to all actived volume(s) and share folder(s).

Apply

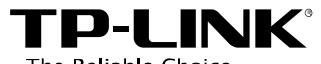

The Reliable Choice

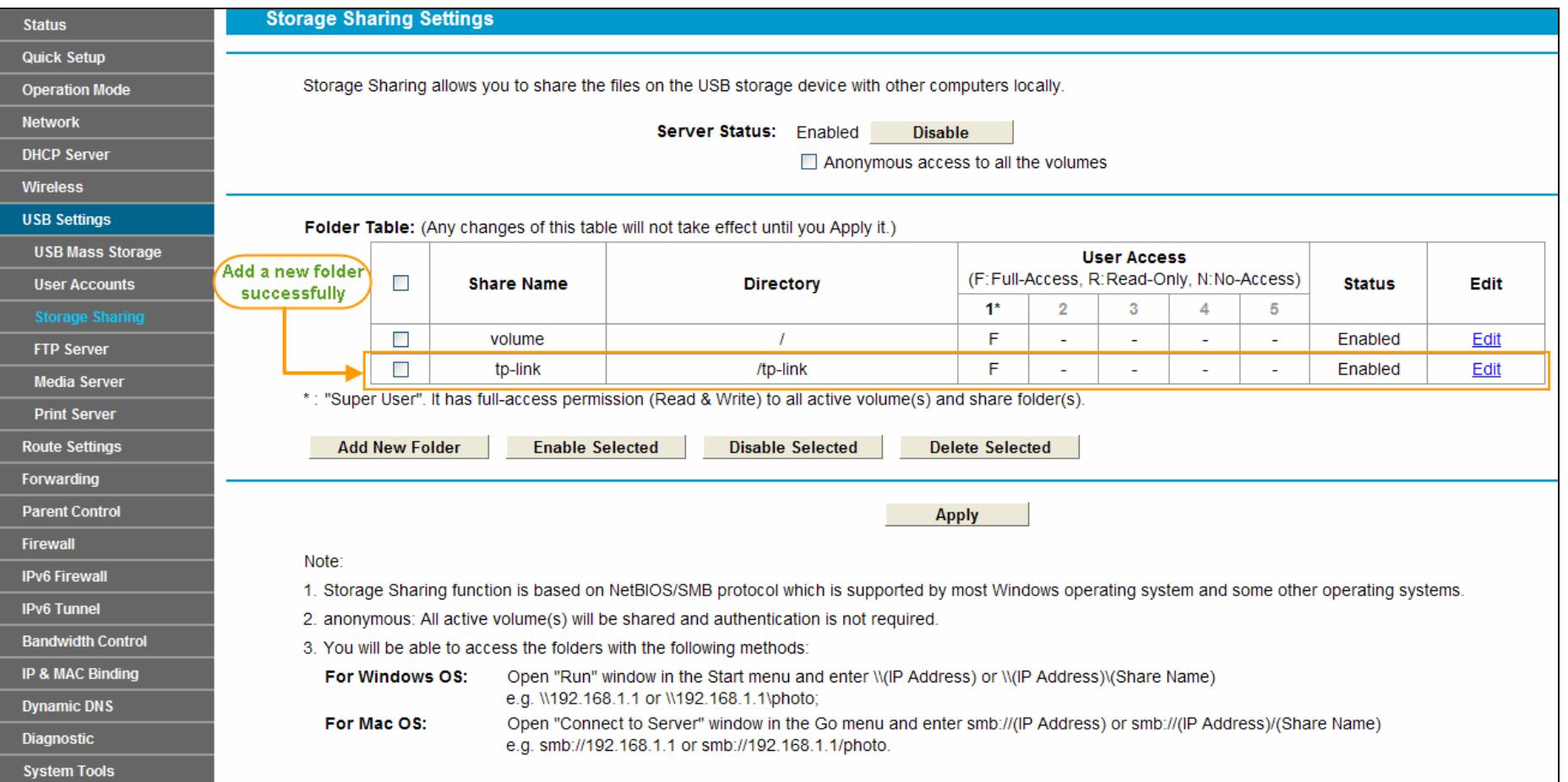

<span id="page-12-0"></span>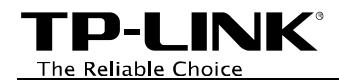

## $\triangleright$  Set Access Authorization

There are three access authorization levels: full-access, read-only and no-access. The full-access user (i.e. super user) has full-access permission to add, delete and modify files in the storage device. The read-only user just has file-reading permission. And the no-access user is unable to access the storage device.

If you want to set access authorization for a user (eg. user1), please follow the steps illustrated in the figures below.

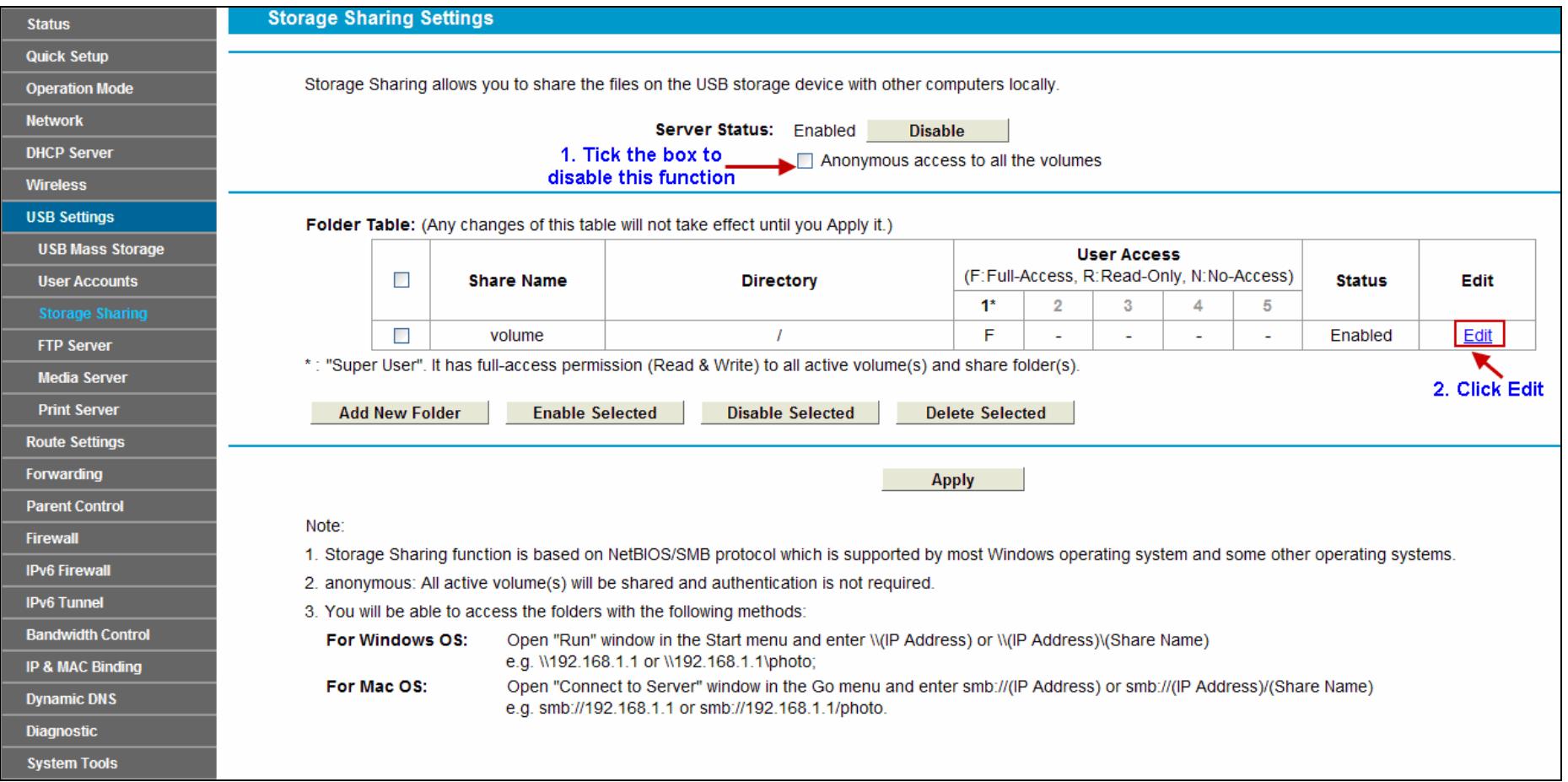

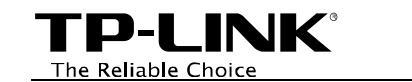

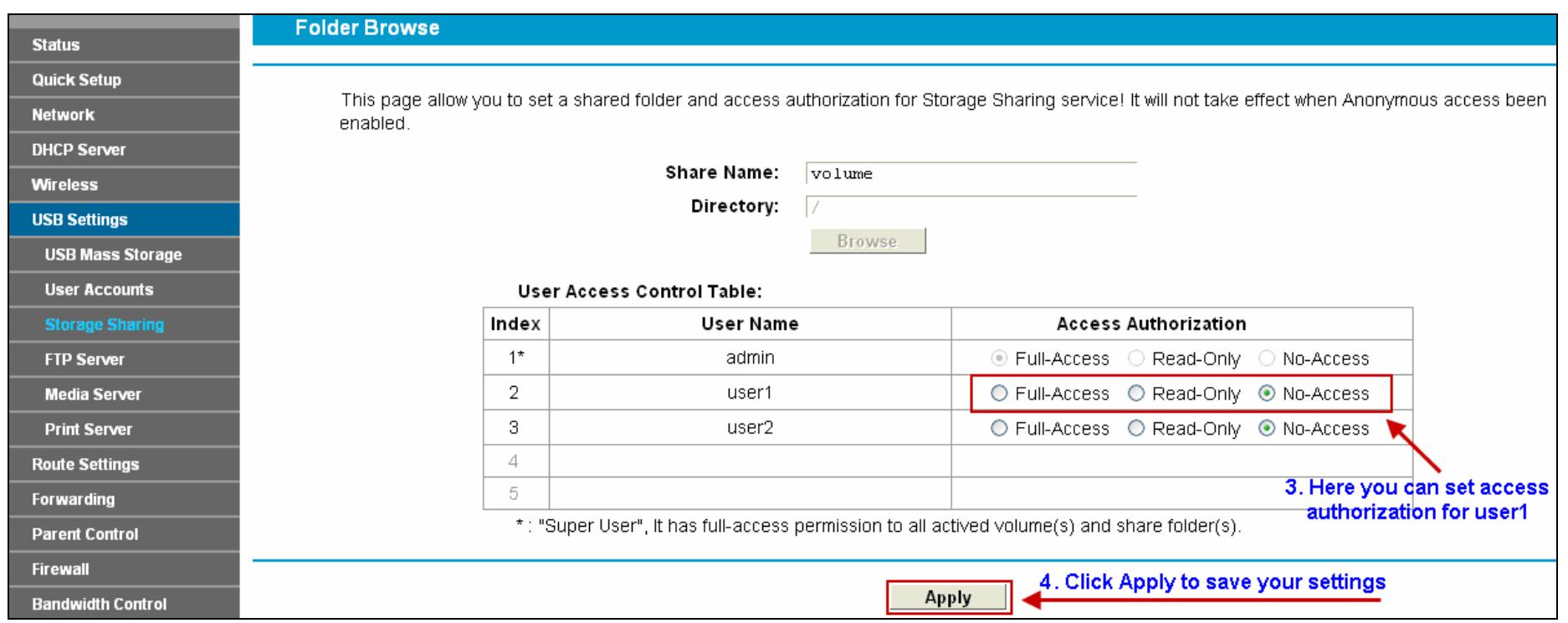

<span id="page-14-0"></span>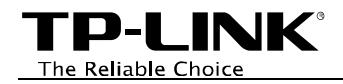

### $\triangleright$  Anonymous Access

If the shared files have no secrets for all users, then anonymous access can be enabled for convenience. After the anonymous access is enabled, all the users will be able to access the storage device without a user name and password.

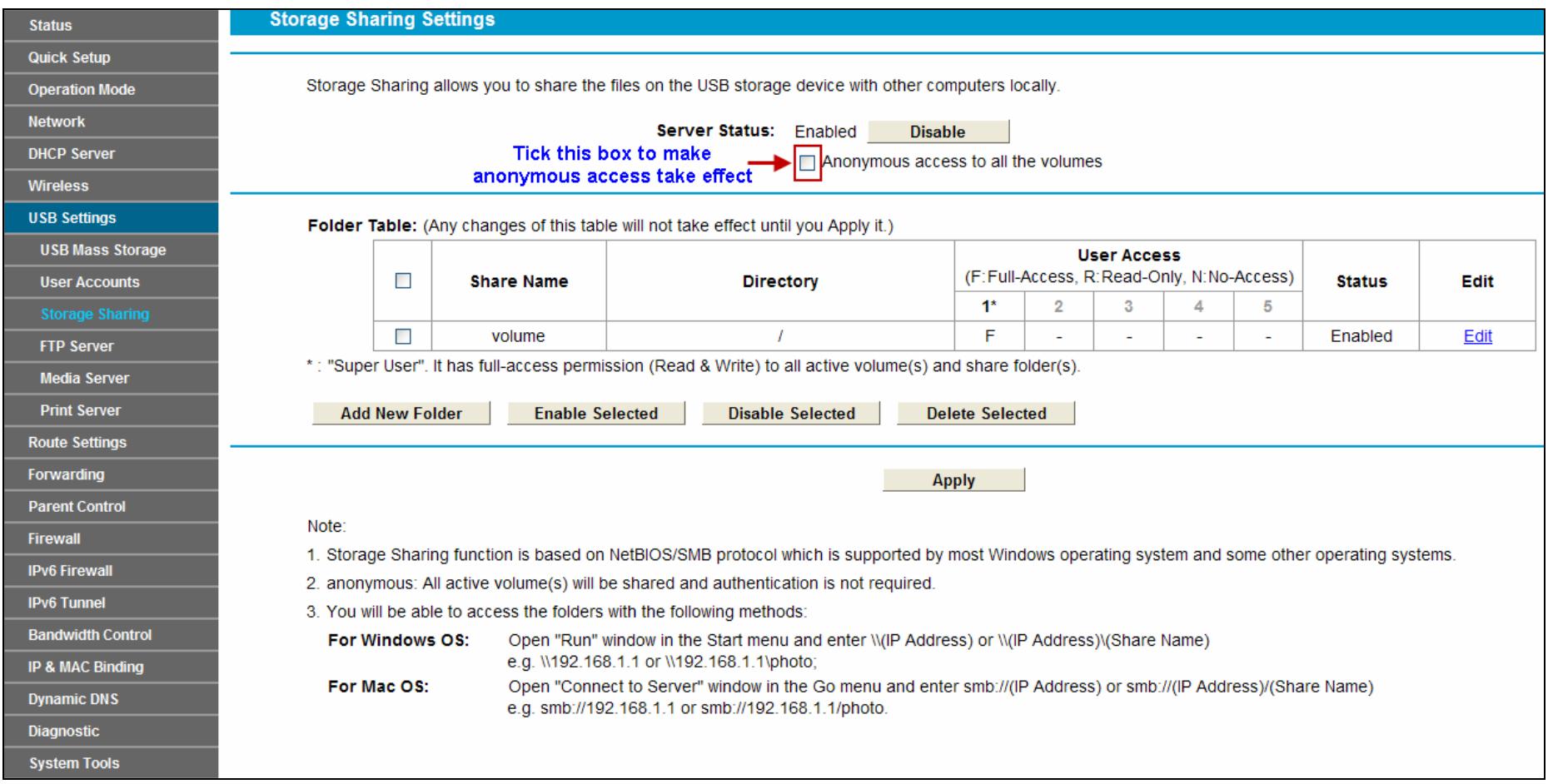

<span id="page-15-0"></span>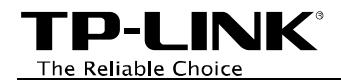

# Troubleshooting

**1. What can I do if I do not find the storage device on the web-based management page?** 

Go to *USB Settings* -> *Storage Sharing*. Please click *Disable*, and then click *Enable*.

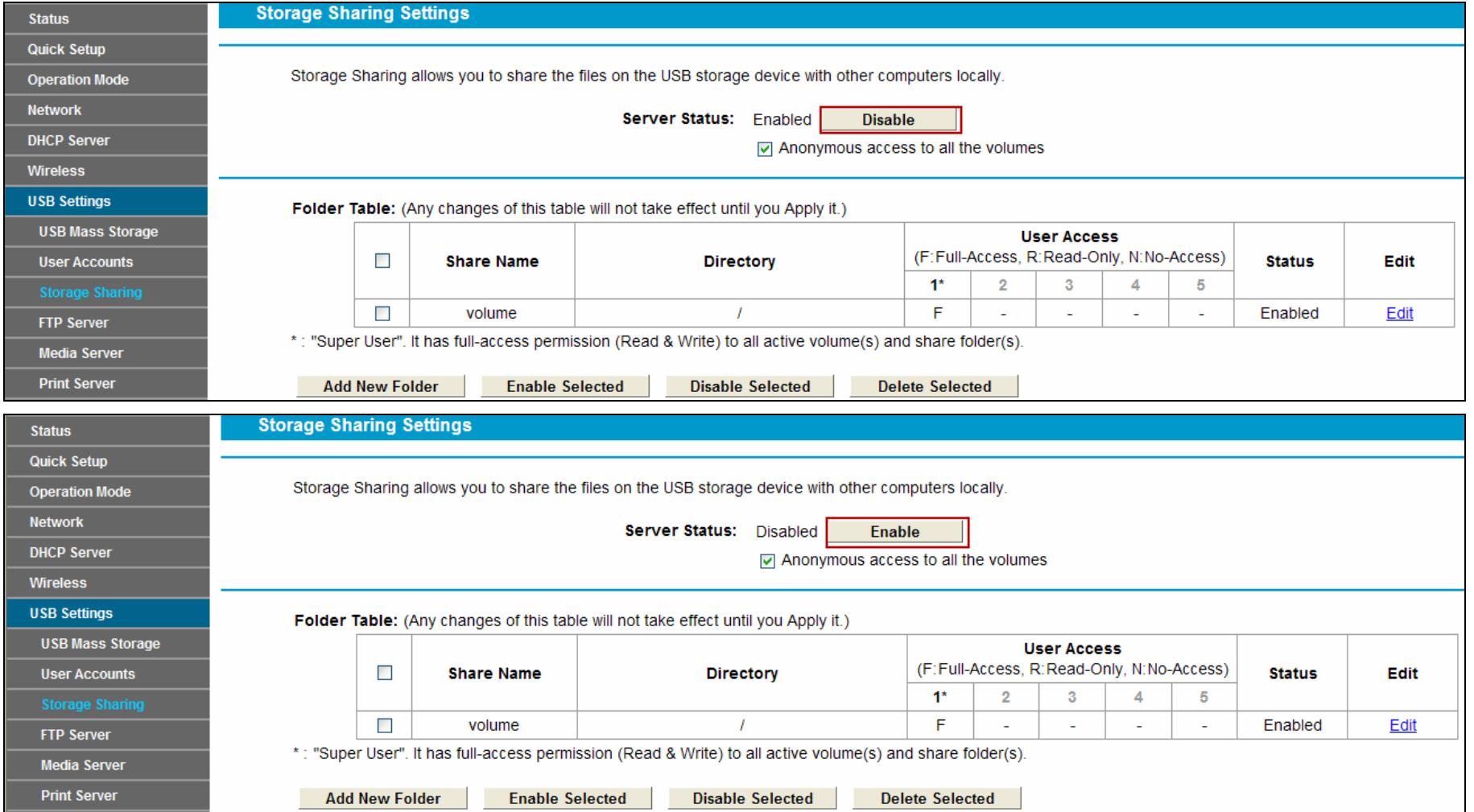

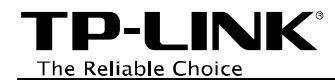

# **2. What can I do if I forget the password to access the storage device?**

There are two ways to resolve this problem.

## **Method one:**

Log onto the web-based management page, go to *USB Settings* ->*User Accounts* and follow the steps in the figure below.

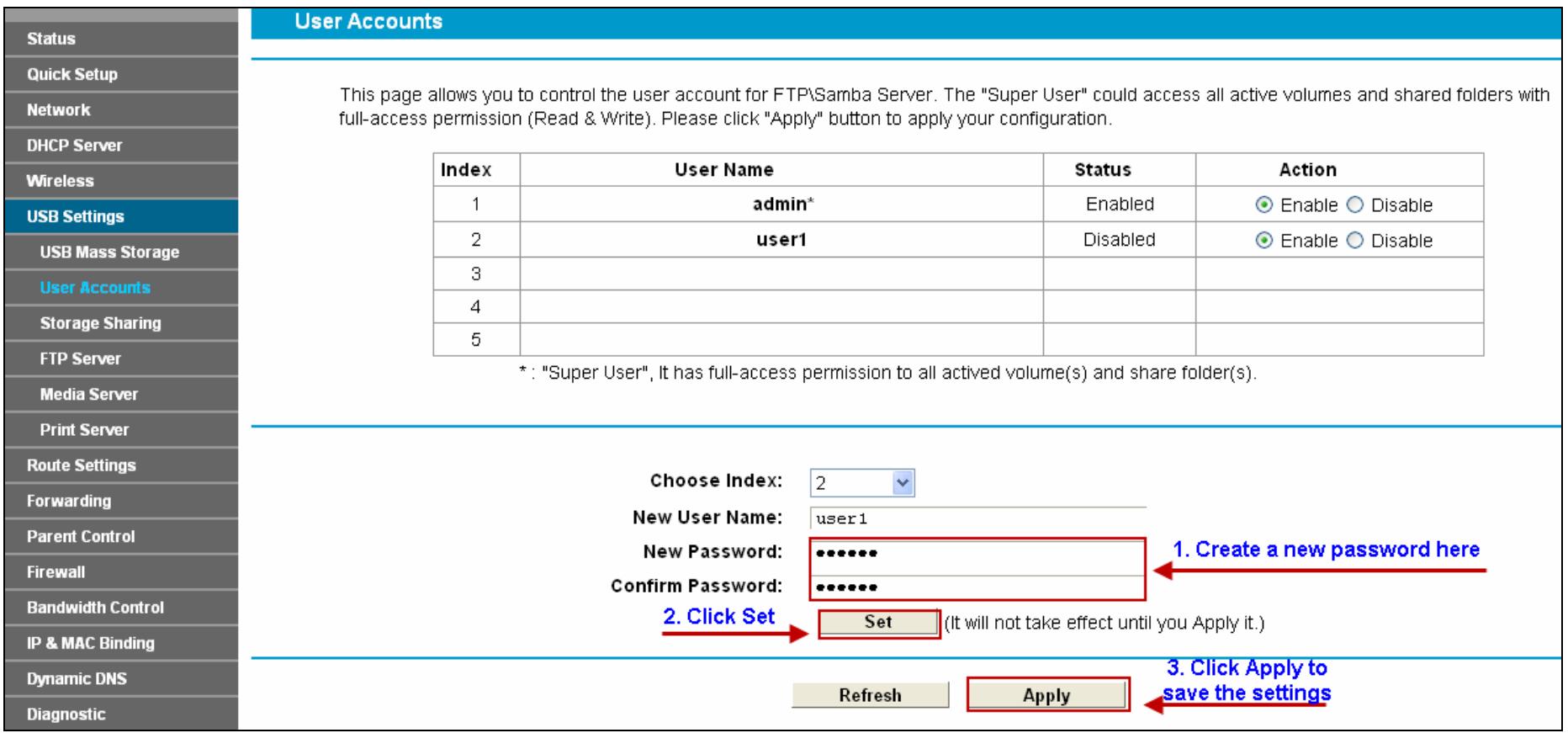

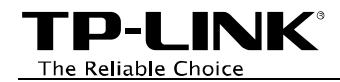

#### **Method two:**

Log onto the web-based management page, go to *USB Settings* -> *Storage Sharing*, and please tick the box according to the note in the following figure.

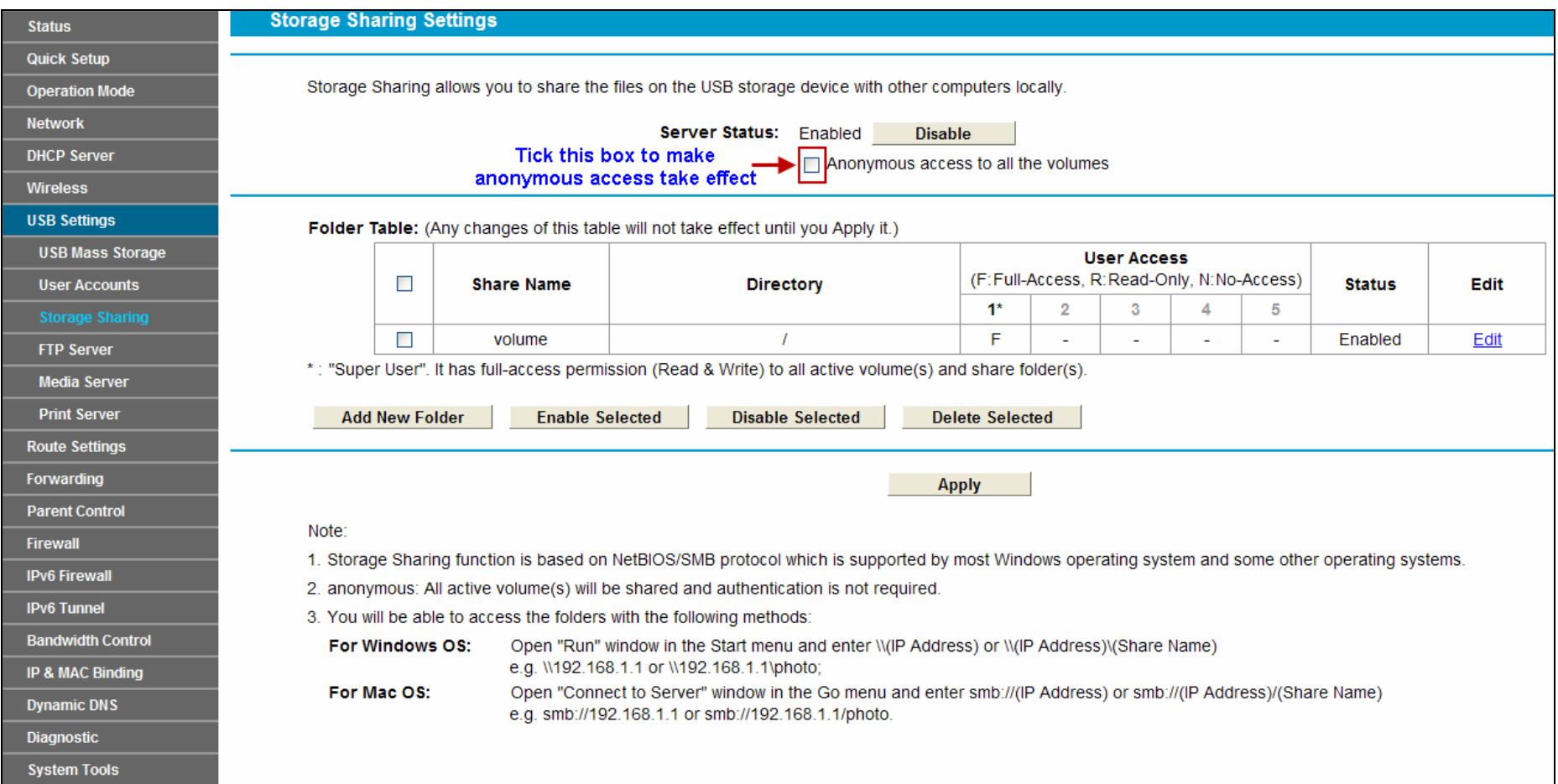